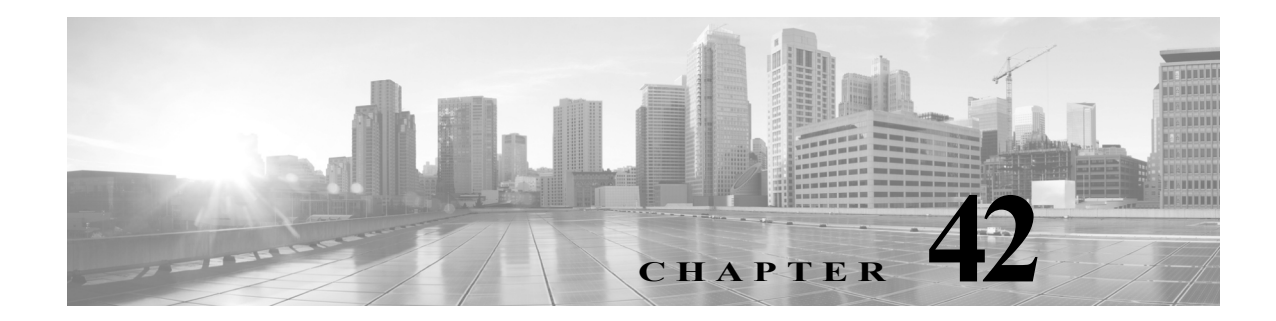

# タスクのスケジューリング

さまざまな種類の管理タスクを、指定した回数(1 度または繰り返し)実行するようにスケジュー ルを設定できます。

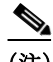

 $\mathbf{r}$ 

(注) タスクによっては、低帯域幅のネットワークにかなりの負荷をかける可能性があります(ソフト ウェアの自動更新が関係するタスクなど)。ネットワーク使用率が低い時間帯にこのようなタス クを実行するよう、スケジュールしてください。

詳細については、次の各項を参照してください。

- **•** [定期タスクの設定\(](#page-1-0)42-2 ページ):スケジュール済みタスクが定期的に実行されるようセット アップする方法について説明します。
- **•** バックアップ [ジョブの自動化\(](#page-2-0)42-3 ページ):バックアップ ジョブをスケジュールする手順 を示します。
- **•** [侵入ポリシーの適用の自動化\(](#page-3-0)42-4 ページ):侵入ポリシーの適用をキューイングする手順を 示します。
- **•** [位置情報データベースの更新の自動化\(](#page-4-0)42-5 ページ):位置情報データベース(GeoDB)の自 動更新をスケジュールする手順を示します。
- **•** [ソフトウェア更新の自動化\(](#page-5-0)42-6 ページ):ソフトウェア更新のダウンロード、プッシュ、イン ストールをスケジュールする手順について示します。
- **•** URL [フィルタリング更新の自動化\(](#page-7-0)42-8 ページ):URL フィルタリング データの更新を自動 化する手順を示します。
- **•** [タスクの表示\(](#page-8-0)42-9 ページ):スケジュールした後のタスクを表示したり管理したりする方法 について説明します。
- **•** [スケジュール済みタスクの編集\(](#page-10-0)42-11 ページ):既存のタスクを編集する方法について説明 します。
- **•** [スケジュール済みタスクの削除\(](#page-11-0)42-12 ページ):ワンタイム タスクや、定期タスクのすべて のインスタンスを削除する方法について説明します。

Τ

## <span id="page-1-0"></span>定期タスクの設定

### ライセンス:任意(Any)

定期タスクの頻度を設定する際には、すべてのタイプのタスクで同じ手順に従います。

ユーザ インターフェイスのほとんどのページに表示される時間はローカル時刻であり、ローカ ル設定で指定したタイム ゾーンに従ってそれが決定されます。さらに、ASA FirePOWER モ ジュールは、該当する場合にはローカル時刻の表示を夏時間(DST)に合わせて自動的に調整し ます。ただし、DST から標準時への移行日および元に戻る移行日をまたがる定期タスクは、移行 を考慮して調整されません。つまり、標準時の午前 2:00 にタスク スケジュールを作成すると、 DST 期間中は午前 3:00 に実行されます。同様に、DST の午前 2:00 にタスク スケジュールを作成 すると、標準時には午前 1:00 に実行されます。

### 定期タスクを設定するには、次の手順を実行します。

手順 **1** ASDM で、[設定(Configuration)] > [ASA FirePOWER 設定(ASA FirePOWER Configuration)] > [ツー ル(Tools)] > [スケジューリング(Scheduling)] の順に選択します。

[スケジューリング(Scheduling)] ページが表示されます。

- 手順 **2** [タスクの追加(Add Task)] をクリックします。 [新しいタスク(New Task)] ページが表示されます。
- 手順 **3** [ジョブ タイプ(Job Type)] リストから、スケジュールするタスクのタイプを選択します。 スケジュールできるタスク タイプについては、それぞれ該当する項で説明します。
- 手順 **4** [実行するタスクのスケジュール(Schedule task to run)] オプションで、[定期(Recurring)] を選択 します。

ページがリロードされ、定期タスクのオプションが示されます。

- 手順 **5** [開始日付(Start On)] フィールドに、定期タスクを開始する日付を指定します。ドロップダウンリ ストを使用して月、日、年を選択できます。
- 手順 **6** [繰り返し設定(Repeat Every)] フィールドに、タスクを繰り返す頻度を指定します。時間、日、週、 または月の数値を指定できます。

### $\mathcal{L}$

- ヒント 数値を入力するか、上矢印(▲)および下矢印(♥)アイコンをクリックして、間隔を指定できます。 たとえば、2 日おきにタスクを実行するには、2 を入力して [日(Days)] を選択します。
- 手順 **7** [実行時刻(Run At)] フィールドで、定期タスクを開始する時刻を指定します。
- 手順 **8** [繰り返し設定(Repeat Every)] で [週(Weeks)] を選択した場合は、[繰り返し単位(Repeat On)] フィールドが表示されます。タスクを実行する曜日の横にあるチェック ボックスを選択してく ださい。
- 手順 **9** [繰り返し設定(Repeat Every)] に [月(Months)] を選択した場合は、[繰り返し単位(Repeat On)] フィールドが表示されます。ドロップダウンリストを使用して、タスクを実行する各月の日を選 択します。

[新しいタスク(New Task)] ページ上のその他のオプションは、作成中のタスクに応じて異なり ます。詳細については、次の各項を参照してください。

- **–** バックアップ [ジョブの自動化\(](#page-2-0)42-3 ページ)
- **–** [侵入ポリシーの適用の自動化\(](#page-3-0)42-4 ページ)
- **–** [ソフトウェア更新の自動化\(](#page-5-0)42-6 ページ)
- **–** URL [フィルタリング更新の自動化\(](#page-7-0)42-8 ページ)

# <span id="page-2-0"></span>バックアップ ジョブの自動化

スケジューラを使用して、ASA FirePOWER モジュールのバックアップを自動化できます。バッ クアップをスケジュール済みタスクとして設定するには、その前にバックアップ プロファイル を設計する必要があります。詳細については、バックアップ プロファイルの作成(48-3 ページ)を 参照してください。

バックアップ タスクを自動化するには、次の手順を実行します。

手順 **1** ASDM で、[設定(Configuration)] > [ASA FirePOWER 設定(ASA FirePOWER Configuration)] > [ツー ル(Tools)] > [スケジューリング(Scheduling)] の順に選択します。

[スケジューリング(Scheduling)] ページが表示されます。

- 手順 **2** [タスクの追加(Add Task)] をクリックします。 [新しいタスク(New Task)] ページが表示されます。
- 手順 **3** [ジョブ タイプ(Job Type)] リストから、[バックアップ(Backup)] を選択します。 ページがリロードされ、バックアップのオプションが表示されます。
- 手順 **4** バックアップをスケジュールする頻度として、ワンタイム タスクを示す [1 回(Once)] または定 期タスクを示す [定期(Recurring)] を指定します。
	- **•** ワンタイム タスクの場合、ドロップダウンリストを使用して開始日時を指定します。[現在時 刻(Current Time)] フィールドには、アプライアンスの現在時刻が示されます。
	- **•** 定期タスクの場合、タスクのインスタンスの間隔を設定するオプションがいくつかありま す。詳細については[、定期タスクの設定\(](#page-1-0)42-2 ページ)を参照してください。
- 手順 **5** [ジョブ名(Job Name)] フィールドに、255 文字以内の英数字、スペース、ハイフンを使用して名前 を入力します。
- 手順 **6** [バックアップ プロファイル(Backup Profile)] リストから、適切なバックアップ プロファイルを 選択します。

新しいバックアップ プロファイルの作成の詳細については、バックアップ プロファイルの作成 (48-3 ページ)を参照してください。

手順 **7** オプションで、[コメント(Comment)] フィールドに、255 文字以内の英数字、スペース、ピリオド を使用してコメントを入力します。

 $\mathcal{L}$ 

 $\mathbf I$ 

ヒント コメント フィールドはページの [タスクの表示(View Tasks)] セクションに表示されるので、あ る程度短くしてください。

٦

- 手順 **8** オプションで、[ステータスの送信先:(Email Status To:)] フィールドに、ステータス メッセージの 送信先となるメール アドレス(またはカンマで区切った複数のメール アドレス)を入力します。 ステータス メッセージを送信するには、有効な電子メール中継サーバが設定されている必要が あります。中継ホストの設定の詳細については、メール リレー ホストおよび通知アドレスの設 定(43-7 ページ)を参照してください。
- 手順 **9** [保存(Save)] をクリックします。 タスクが追加されます。[タスクのステータス(Task Status)] ページで、実行中のタスクの状態を 確認できます(実行時間が長いタスクのステータスの表示(C-1 ページ)を参照)。

# <span id="page-3-0"></span>侵入ポリシーの適用の自動化

#### ライセンス:Protection

ASA FirePOWER モジュールに侵入ポリシーを適用する操作をキューイングすることができま す。このタスクの実行時点で、侵入ポリシーを参照するアクセス コントロール ポリシーが、ASA FirePOWER モジュールに対して適用されている場合に限り、このタスクは侵入ポリシーを適用 します。それ以外の場合、このタスクは完了せずに終了します。

このタスクをスケジュールする前に、侵入ポリシーをアクセス コントロール ポリシーに関連付 けて、アクセス コントロール ポリシーをデバイスに適用する必要があります。侵入ポリシーお よびファイル ポリシーを使用したトラフィックの制御(11-1 ページ)を参照してください。

### ポリシー適用のキューイング方法:

手順 **1** ASDM で、[設定(Configuration)] > [ASA FirePOWER 設定(ASA FirePOWER Configuration)] > [ツー ル(Tools)] > [スケジューリング(Scheduling)] の順に選択します。

現在の月のスケジュール カレンダー ページが表示されます。

- 手順 **2** [タスクの追加(Add Task)] をクリックします。 [新しいタスク(New Task)] ページが表示されます。
- 手順 **3** [ジョブ タイプ(Job Type)] リストから、[侵入ポリシー適用のキューイング(Queue Intrusion Policy Apply)] を選択します。

ページがリロードされ、ポリシー適用のキューイングに関するオプションが表示されます。

- 手順 **4** タスクをスケジュールする頻度として、ワンタイム タスクを示す [1 回(Once)] または定期タス クを示す [定期(Recurring)] を指定します。
	- **•** ワンタイム タスクの場合、ドロップダウンリストを使用して開始日時を指定します。[現在時 刻(Current Time)] フィールドには、ASA FirePOWER モジュールの現在時刻が示されます。
	- **•** 定期タスクの場合、タスクのインスタンスの間隔を設定するオプションがいくつかありま す。詳細については[、定期タスクの設定\(](#page-1-0)42-2 ページ)を参照してください。
- 手順 **5** [ジョブ名(Job Name)] フィールドに、255 文字以内の英数字、スペース、ハイフンを使用して名前 を入力します。
- 手順 **6** [侵入ポリシー(Intrusion Policy)] フィールドには、次のオプションがあります。
	- **•** ASA FirePOWER モジュールに適用する侵入ポリシーを 1 つ選択します。
	- **•** [すべての侵入ポリシー(All intrusion policies)] を選択して、ASA FirePOWER モジュールにす でに適用されているすべての侵入ポリシーを適用します。

手順 **7** オプションで、[コメント(Comment)] フィールドに、255 文字以内の英数字、スペース、ピリオド を使用してコメントを入力します。

 $\mathcal{L}$ 

 $\mathbf{r}$ 

- ヒント スケジュール カレンダー ページの下部の [タスクの詳細(Task Details)] セクションにコメント フィールドが表示されるため、コメントの長さを制限してください。
- 手順 **8** オプションで、[ステータスの送信先:(Email Status To:)] フィールドに、ステータス メッセージの 送信先となるメール アドレス(またはカンマで区切った複数のメール アドレス)を入力します。 ステータス メッセージを送信するには、有効な電子メール中継サーバが設定されている必要が あります。中継ホストの設定の詳細については、メール リレー ホストおよび通知アドレスの設 定(43-7 ページ)を参照してください。
- 手順 **9** [保存(Save)] をクリックします。

タスクが追加されます。カレンダー ページの [タスクの詳細(Task Details)] セクションで、実行 中のタスクの状態を確認できます(実行時間が長いタスクのステータスの表示(C-1 ページ)を 参照)。

手順 **10** 保存済みのタスクを編集するには、スケジュール カレンダー ページに表示されているタスクを クリックします。

[タスクの詳細(Task Details)] セクションがページの下部に表示されます。変更を行うには、編集 アイコン( √)をクリックします。

## <span id="page-4-0"></span>位置情報データベースの更新の自動化

### ライセンス:任意(Any)

スケジューラを使用して、位置情報データベース(GeoDB)の定期更新を自動化できます。GeoDB の定期更新は7日ごとに1度(週1回)実行されます。週ごとに更新が繰り返される時刻を設定で きます。GeoDB 更新の詳細については、位置情報データベースの更新(46-22 ページ)を参照して ください。

### 位置情報データベースの更新を自動化するには、次の手順を実行します。

手順 **1** ASDM で、[設定(Configuration)] > [ASA FirePOWER 設定(ASA FirePOWER Configuration)] > [更新 (Updates)] を選択します。

[製品アップデート(Product Updates)] ページが表示されます。

手順 **2** [位置情報の更新(Geolocation Updates)] タブをクリックします。

[位置情報の更新(Geolocation Updates)] ページが表示されます。

手順 3 [位置情報の定期更新(Recurring Geolocation Updates)] の下で、「週ごとの定期更新を有効にする (Enable Recurring Weekly Updates)] チェック ボックスを選択します。

[更新の開始時刻(Update Start Time)] フィールドが表示されます。

手順 **4** [更新の開始時刻(Update Start Time)] フィールドで、週ごとに GeoDB 更新を行う曜日と時刻を指 定します。

Τ

手順 **5** [保存(Save)] をクリックします。

タスクが追加されます。[タスクのステータス(Task Status)] ページで、実行中のタスクの状態を 確認できます(実行時間が長いタスクのステータスの表示(C-1 ページ)を参照)。

## <span id="page-5-0"></span>ソフトウェア更新の自動化

ほとんどのパッチや機能リリースを自動的にダウンロードして ASA FirePOWER モジュールに 適用することができます。

(注) 手動で更新をアップロードしてインストールする必要が生じる状況が 2 つあります。まず、ASA FirePOWER モジュールのメジャー アップデート(主要な更新)をスケジュールすることはでき ません。次に、サポート サイトにアクセスできないアプライアンスの更新や、そのアプライアン スからのプッシュをスケジュールすることはできません。ASA FirePOWER モジュールの手動更 新について詳しくは、ASA FirePOWER モジュール ソフトウェアの更新(46-1 ページ)を参照し てください。

このプロセスをより確実に制御するには、更新がリリースされたことがわかった後、[1 回(Once)] オプションを使用してオフピーク時間帯に更新をダウンロード/インストールできます。

詳細については、次の各項を参照してください。

- **•** ソフトウェア [ダウンロードの自動化\(](#page-5-1)42-6 ページ)
- **•** ソフトウェア [インストールの自動化\(](#page-6-0)42-7 ページ)

## <span id="page-5-1"></span>ソフトウェア ダウンロードの自動化

シスコから最新のソフトウェア更新を自動的にダウンロードするスケジュール済みタスクを作 成することができます。このタスクを使用すると、手動でインストールする予定の更新のダウン ロードをスケジュールできます。

#### ソフトウェア更新のダウンロードを自動化するには、次の手順を実行します。

手順 **1** ASDM で、[設定(Configuration)] > [ASA FirePOWER 設定(ASA FirePOWER Configuration)] > [ツー ル(Tools)] > [スケジューリング(Scheduling)] の順に選択します。

[スケジューリング(Scheduling)] ページが表示されます。

- 手順 **2** [タスクの追加(Add Task)] をクリックします。 [新しいタスク(New Task)] ページが表示されます。
- 手順 **3** [ジョブ タイプ(Job Type)] リストから、[最新の更新のダウンロード(Download Latest Update)] を 選択します。

[新しいタスク(New Task)] ページがリロードされ、更新オプションが示されます。

- 手順 **4** タスクをスケジュールする頻度として、ワンタイム タスクを示す [1 回(Once)] または定期タス クを示す [定期(Recurring)] を指定します。
	- **•** ワンタイム タスクの場合、ドロップダウンリストを使用して開始日時を指定します。[現在時 刻(Current Time)] フィールドには、アプライアンスの現在時刻が示されます。
	- **•** 定期タスクの場合、タスクのインスタンスの間隔を設定するオプションがいくつかありま す。詳細については[、定期タスクの設定\(](#page-1-0)42-2 ページ)を参照してください。
- 手順 **5** [ジョブ名(Job Name)] フィールドに、255 文字以内の英数字、スペース、ハイフンを使用して名前 を入力します。
- 手順 **6** [更新項目(Update Items)] セクションで、[ソフトウェア(Software)] を選択します。
- 手順 **7** オプションで、[コメント(Comment)] フィールドに、255 文字以内の英数字、スペース、ピリオド を使用してコメントを入力します。

لبكم

- ヒント コメント フィールドはページの [タスクの表示(View Tasks)] セクションに表示されるので、あ る程度短くしてください。
- 手順 **8** オプションで、[ステータスの送信先:(Email Status To:)] フィールドに、ステータス メッセージの 送信先となるメール アドレス(またはカンマで区切った複数のメール アドレス)を入力します。 ステータス メッセージを送信するには、有効な電子メール中継サーバが設定されている必要が あります。中継ホストの設定の詳細については、メール リレー ホストおよび通知アドレスの設 定(43-7 ページ)を参照してください。
- 手順 **9** [保存(Save)] をクリックします。 タスクが追加されます。[タスクのステータス(Task Status)] ページで、実行中のタスクの状態を 確認できます(実行時間が長いタスクのステータスの表示(C-1 ページ)を参照)。

## <span id="page-6-0"></span>ソフトウェア インストールの自動化

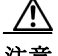

 $\mathbf{r}$ 

注意<br>
注意<br>
エンストールする更新によっては、ソフトウェアのインストール後にアプライアンスがリブー トする場合があります。

### ソフトウェア インストール タスクをスケジュールするには、次の手順を実行します。

手順 **1** ASDM で、[設定(Configuration)] > [ASA FirePOWER 設定(ASA FirePOWER Configuration)] > [ツー ル(Tools)] > [スケジューリング(Scheduling)] の順に選択します。

[スケジューリング(Scheduling)] ページが表示されます。

- 手順 **2** [タスクの追加(Add Task)] をクリックします。 [新しいタスク(New Task)] ページが表示されます。
- 手順 **3** [ジョブ タイプ(Job Type)] リストから、[最新の更新のインストール(Install Latest Update)] を選 択します。

ページがリロードされ、更新をインストールするためのオプションが表示されます。

Ι

- 手順 **4** タスクをスケジュールする頻度として、ワンタイム タスクを示す [1 回(Once)] または定期タス クを示す [定期(Recurring)] を指定します。
	- **•** ワンタイム タスクの場合、ドロップダウンリストを使用して開始日時を指定します。[現在時 刻(Current Time)] フィールドには、アプライアンスの現在時刻が示されます。
	- **•** 定期タスクの場合、タスクのインスタンスの間隔を設定するオプションがいくつかありま す。詳細については[、定期タスクの設定\(](#page-1-0)42-2 ページ)を参照してください。
- 手順 **5** [ジョブ名(Job Name)] フィールドに、255 文字以内の英数字、スペース、ハイフンを使用して名前 を入力します。
- 手順 **6** オプションで、[コメント(Comment)] フィールドに、255 文字以内の英数字、スペース、ピリオド を使用してコメントを入力します。

لىكم

- ヒント コメント フィールドはページの [タスクの表示(View Tasks)] セクションに表示されるので、あ る程度短くしてください。
- 手順 **7** オプションで、[ステータスの送信先:(Email Status To:)] フィールドに、ステータス メッセージの 送信先となるメール アドレス(またはカンマで区切った複数のメール アドレス)を入力します。 ステータス メッセージを送信するには、有効な電子メール中継サーバが設定されている必要が あります。中継ホストの設定の詳細については、メール リレー ホストおよび通知アドレスの設 定(43-7 ページ)を参照してください。
- 手順 **8** [保存(Save)] をクリックします。 タスクが追加されます。[タスクのステータス(Task Status)] ページで、実行中のタスクの状態を 確認できます(実行時間が長いタスクのステータスの表示(C-1 ページ)を参照)。

## <span id="page-7-0"></span>**URL** フィルタリング更新の自動化

### ライセンス:URL Filtering

スケジューラを使用して、Collective Security Intelligence クラウドからの URL フィルタリング デー タの更新を自動化できます。URL フィルタリングを更新するタスクが正しく実行されるには:

- **•** ASA FirePOWER モジュールがインターネットにアクセスできる必要があります。アクセス できない場合は、クラウドと通信できません。
- **•** クラウド通信の有効化(44-2 ページ)の説明に従って、URL フィルタリングを有効にする必 要があります。

また、URL フィルタリングを有効にする際に、自動更新を有効にできることに注意してくださ い。その場合、URL フィルタリング データの更新を確認するために ASA FirePOWER モジュール は必ず 30 分ごとにクラウドと通信します。自動更新がすでに有効になっている場合は、URL フィルタリングデータを更新するスケジュール済みタスクを作成しないでください。

通常、毎日の更新は小規模ですが、最終更新日から 5 日を超えると、帯域幅によっては新しい URL フィルタリング データのダウンロードに最長 20 分かかる場合があります。その後、更新自 体を実行するのに最長で 30 分かかることがあります。

**URL** フィルタリング データのタスクを自動化するには、次の手順を実行します。

- 手順 1 ASDM で、[設定(Configuration)] > [ASA FirePOWER 設定(ASA FirePOWER Configuration)] > [ツー ル(Tools)] > [スケジューリング(Scheduling)] の順に選択します。 [スケジューリング(Scheduling)] ページが表示されます。
- 手順 **2** [タスクの追加(Add Task)] をクリックします。 [新しいタスク(New Task)] ページが表示されます。
- 手順 **3** [ジョブ タイプ(Job Type)] リストから、[URL フィルタリング データベースの更新(Update URL Filtering Database)] を選択します。

ページがリロードされ、URL フィルタリング更新のオプションが示されます。

- 手順 **4** 更新をスケジュールする頻度として、ワンタイム更新を示す [1 回(Once)] または定期更新を示 す [定期(Recurring)] を指定します。
	- **•** ワンタイム タスクの場合、ドロップダウンリストを使用して開始日時を指定します。[現在時 刻(Current Time)] フィールドには、アプライアンスの現在時刻が示されます。
	- **•** 定期タスクの場合、タスクのインスタンスの間隔を設定するオプションがいくつかありま す。詳細については[、定期タスクの設定\(](#page-1-0)42-2 ページ)を参照してください。
- 手順 **5** [ジョブ名(Job Name)] フィールドに、255 文字以内の英数字、スペース、ハイフンを使用して名前 を入力します。
- 手順 **6** オプションで、[コメント(Comment)] フィールドに、255 文字以内の英数字、スペース、ピリオド を使用してコメントを入力します。

 $\mathcal{L}$ 

- ヒント コメント フィールドはページの [タスクの表示(View Tasks)] セクションに表示されるので、あ る程度短くしてください。
- 手順 **7** オプションで、[ステータスの送信先(Email Status To)] フィールドに、ステータス メッセージの 送信先となるメール アドレス(またはカンマで区切った複数のメール アドレス)を入力します。 ステータス メッセージを送信するには、有効な電子メール中継サーバが設定されている必要が あります。中継ホストの設定の詳細については、メール リレー ホストおよび通知アドレスの設 定(43-7 ページ)を参照してください。

手順 **8** [保存(Save)] をクリックします。

タスクが追加されます。[タスクのステータス(Task Status)] ページで、実行中のタスクの状態を 確認できます(実行時間が長いタスクのステータスの表示(C-1 ページ)を参照)。

## <span id="page-8-0"></span>タスクの表示

 $\mathbf{r}$ 

スケジュール済みタスクを追加した後、それらのタスクを表示したり、状態を評価したりできま す。ページの [表示オプション(View Options)] セクションで、カレンダーやスケジュール済みタ スク リストを使用してスケジュール済みタスクを表示できます。

詳細については、次の各項を参照してください。

- **•** [カレンダーの使用\(](#page-9-0)42-10 ページ)
- **•** タスク [リストの使用法\(](#page-9-1)42-10 ページ)

Ι

## <span id="page-9-0"></span>カレンダーの使用

カレンダー表示オプションを使用すると、どの日にどのスケジュール済みタスクが行われるか を表示できます。

カレンダーを使用してスケジュール済みタスクを表示するには、次の手順を実行します。

手順 **1** ASDM で、[設定(Configuration)] > [ASA FirePOWER 設定(ASA FirePOWER Configuration)] > [ツー ル(Tools)] > [スケジューリング(Scheduling)] の順に選択します。

[スケジューリング(Scheduling)] ページが表示されます。

- 手順 **2** カレンダー ビューを使用して、次のタスクを実行できます。
	- 二重左矢印アイコン( «)をクリックすると、1年戻ります。
	- **•** 単一の左矢印アイコン( )をクリックすると、1 ヵ月戻ります。
	- **•** 単一の右矢印アイコン( )をクリックすると、1 ヵ月進みます。
	- **二重右矢印アイコン(>>)をクリックすると、1年進みます。**
	- **•** [今日(Today)] をクリックすると、現在の年月に戻ります。
	- **•** [タスクの追加(Add Task)] をクリックすると、新しいタスクをスケジュールできます。
	- **•** 1 つの日付をクリックすると、カレンダーの下にあるタスク リスト表に、特定の日付のスケ ジュール済みタスクがすべて表示されます。
	- **•** ある日付の特定のタスクをクリックすると、カレンダーの下にあるタスク リスト表にその タスクが表示されます。

(注) タスク リストの使用方法の詳細については、タスク [リストの使用法を](#page-9-1)参照してください。

### <span id="page-9-1"></span>タスク リストの使用法

タスク リストには、タスクとその状態のリストが表示されます。タスク リストは、カレンダーを 開いたときにカレンダーの下に表示されます。また、カレンダーで 1 つの日付またはタスクを選 択してアクセスすることもできます。詳細については[、カレンダーの使用\(](#page-9-0)42-10 ページ)を参照 してください。

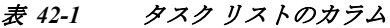

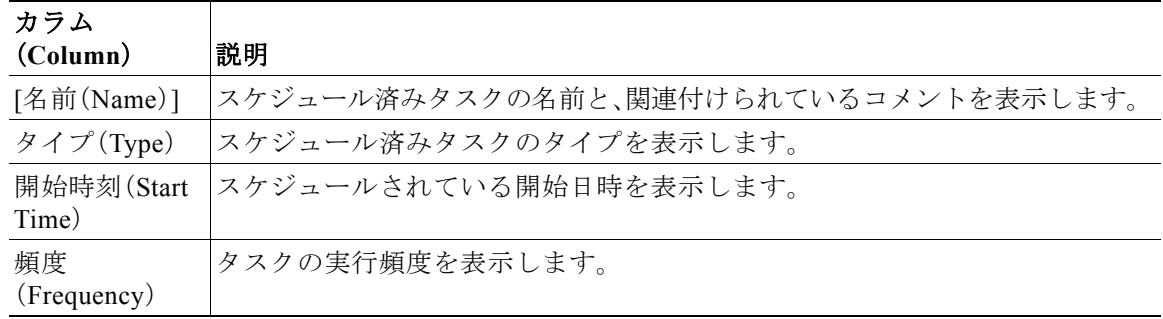

 $\mathbf{r}$ 

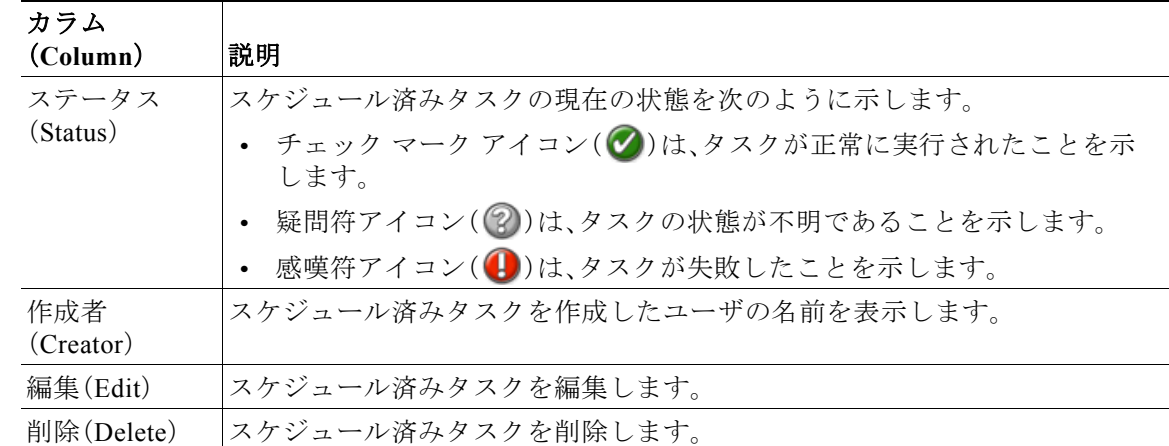

#### 表 *42-1* タスク リストのカラム(続き)

## <span id="page-10-0"></span>スケジュール済みタスクの編集

以前に作成したスケジュール済みタスクを編集できます。この機能は、パラメータが正しいこと を確認するために、スケジュール済みタスクを 1 度テストする場合に特に役立ちます。タスクが 正常に完了したら、後で定期タスクに変更できます。

### 既存のスケジュール済みタスクを編集するには、次の手順を実行します。

手順 **1** ASDM で、[設定(Configuration)] > [ASA FirePOWER 設定(ASA FirePOWER Configuration)] > [ツー ル(Tools)] > [スケジューリング(Scheduling)] の順に選択します。

[スケジューリング(Scheduling)] ページが表示されます。

- 手順 **2** 編集するタスク、またはタスクが表示されている日付をクリックします。 [タスクの詳細(Task Details)] 表に、選択した 1 つ以上のタスクが示されます。
- **手順 3** この表で、編集するタスクを見つけて編集アイコン( √)をクリックします。 [タスクの編集(Edit Task)] ページが表示され、選択したタスクの詳細が示されます。

手順 **4** 必要に応じて、タスクの開始時間、ジョブ名、コメント、実行頻度(1 度または繰り返し)などを編 集します。ジョブのタイプを変更することはできません。 残りのオプションは、編集中のタスクに応じて異なります。詳細については、次の各項を参照し てください。

- **•** バックアップ [ジョブの自動化\(](#page-2-0)42-3 ページ)
- **•** [ソフトウェア更新の自動化\(](#page-5-0)42-6 ページ)
- **•** URL [フィルタリング更新の自動化\(](#page-7-0)42-8 ページ)
- 手順 **5** [保存(Save)] をクリックして編集内容を保存します。 変更が保存され、[スケジューリング(Scheduling)] ページが再び表示されます。

Τ

# <span id="page-11-0"></span>スケジュール済みタスクの削除

[スケジュール表示(Schedule View)] ページから 2 種類の削除操作を実行できます。まだ実行さ れていない特定のワンタイム タスク、または定期タスクのすべてのインスタンスを削除できま す。定期タスクの 1 つのインスタンスを削除すると、そのタスクのすべてのインスタンスが削除 されます。1 度だけ実行するようスケジュールされているタスクを削除すると、そのタスクだけ が削除されます。

以下の項では、タスクを削除する方法について説明します。

- **•** タスクのすべてのインスタンスを削除するには[、定期タスクの削除\(](#page-11-1)42-12 ページ)を参照し てください。
- **•** タスクの 1 つのインスタンスを削除するには、ワンタイム [タスクの削除\(](#page-11-2)42-12 ページ)を参 照してください。

### <span id="page-11-1"></span>定期タスクの削除

定期タスクの 1 つのインスタンスを削除すると、そのタスクのすべてのインスタンスが自動的 に削除されます。

定期タスクを削除するには、次の手順を実行します。

手順 **1** ASDM で、[設定(Configuration)] > [ASA FirePOWER 設定(ASA FirePOWER Configuration)] > [ツー ル(Tools)] > [スケジューリング(Scheduling)] の順に選択します。

[スケジューリング(Scheduling)] ページが表示されます。

- 手順 **2** カレンダーで、削除する定期タスクのインスタンスを 1 つ選択します。 ページがリロードされ、カレンダーの下にタスクの表が表示されます。
- 手順 3 この表で、削除する定期タスクのインスタンスを見つけて、削除アイコン( m)をクリックします。 その定期タスクのすべてのインスタンスが削除されます。

### <span id="page-11-2"></span>ワンタイム タスクの削除

タスク リストを使用して、スケジュール済みのワンタイム タスクを削除したり、以前に実行さ れたスケジュール済みタスクのレコードを削除したりできます。

### **1** つのタスク(そのタスクがすでに実行済みの場合はタスク レコード)を削除するには、次の手順を実行 します。

- 手順 **1** ASDM で、[設定(Configuration)] > [ASA FirePOWER 設定(ASA FirePOWER Configuration)] > [ツー ル(Tools)] > [スケジューリング(Scheduling)] の順に選択します。 [スケジューリング(Scheduling)] ページが表示されます。
- 手順 **2** 削除するタスク、またはタスクが表示されている日付をクリックします。 選択した1つ以上のタスクを含む表が表示されます。

 $\Gamma$ 

手順 3 この表で、削除するタスクを見つけて削除アイコン(m)をクリックします。 選択したタスクのインスタンスが削除されます。

 $\mathsf I$